## **self signed Zertifikate mit Yast anlegen Teil 2**

Hier ruft man nun das Zertifikat erneut auf um es in eine Datei zu exportieren

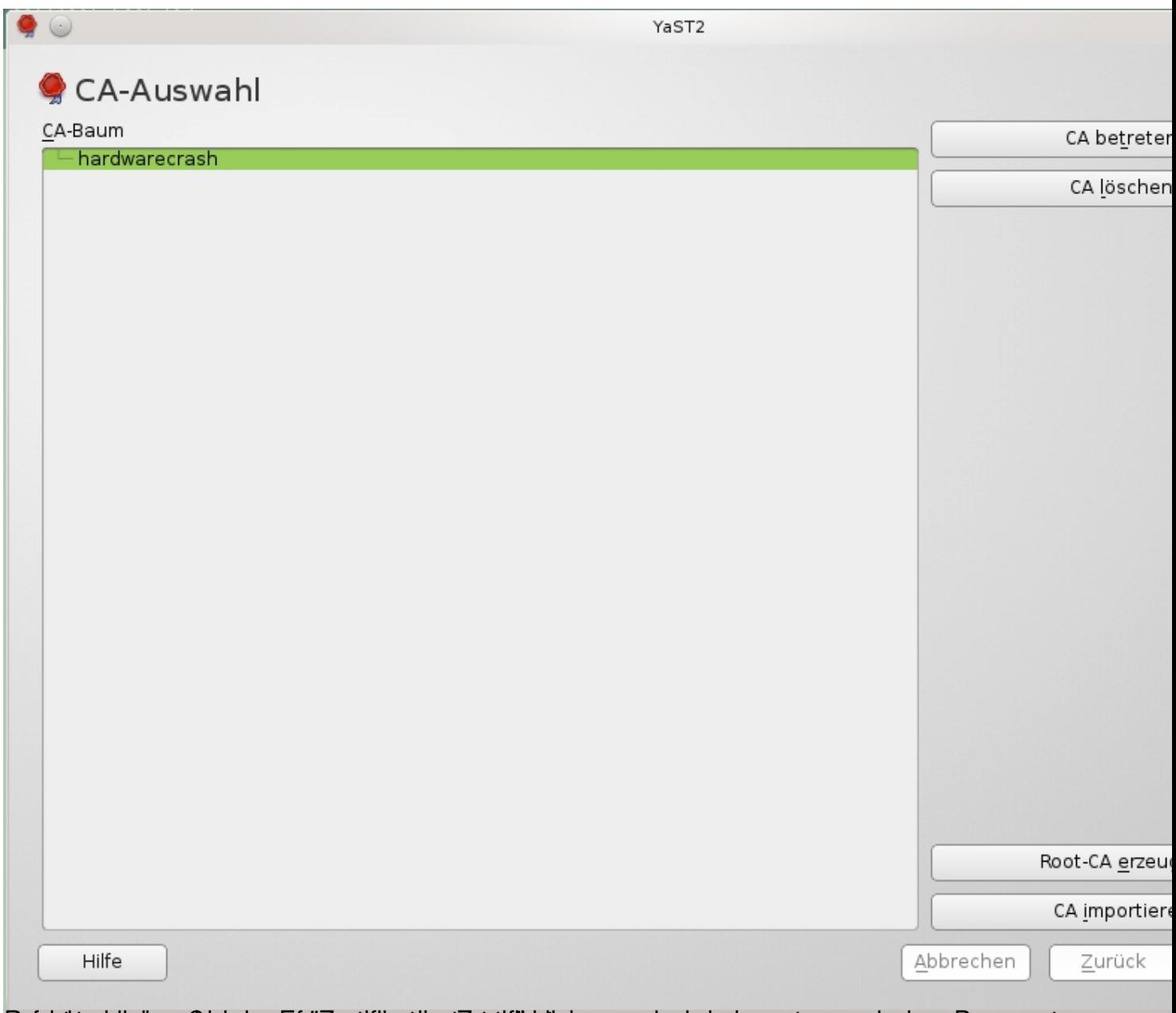

Gefchts on ben mus mehr man auf "Zeiten mus man auf " wird als erstes nach dem Passwort

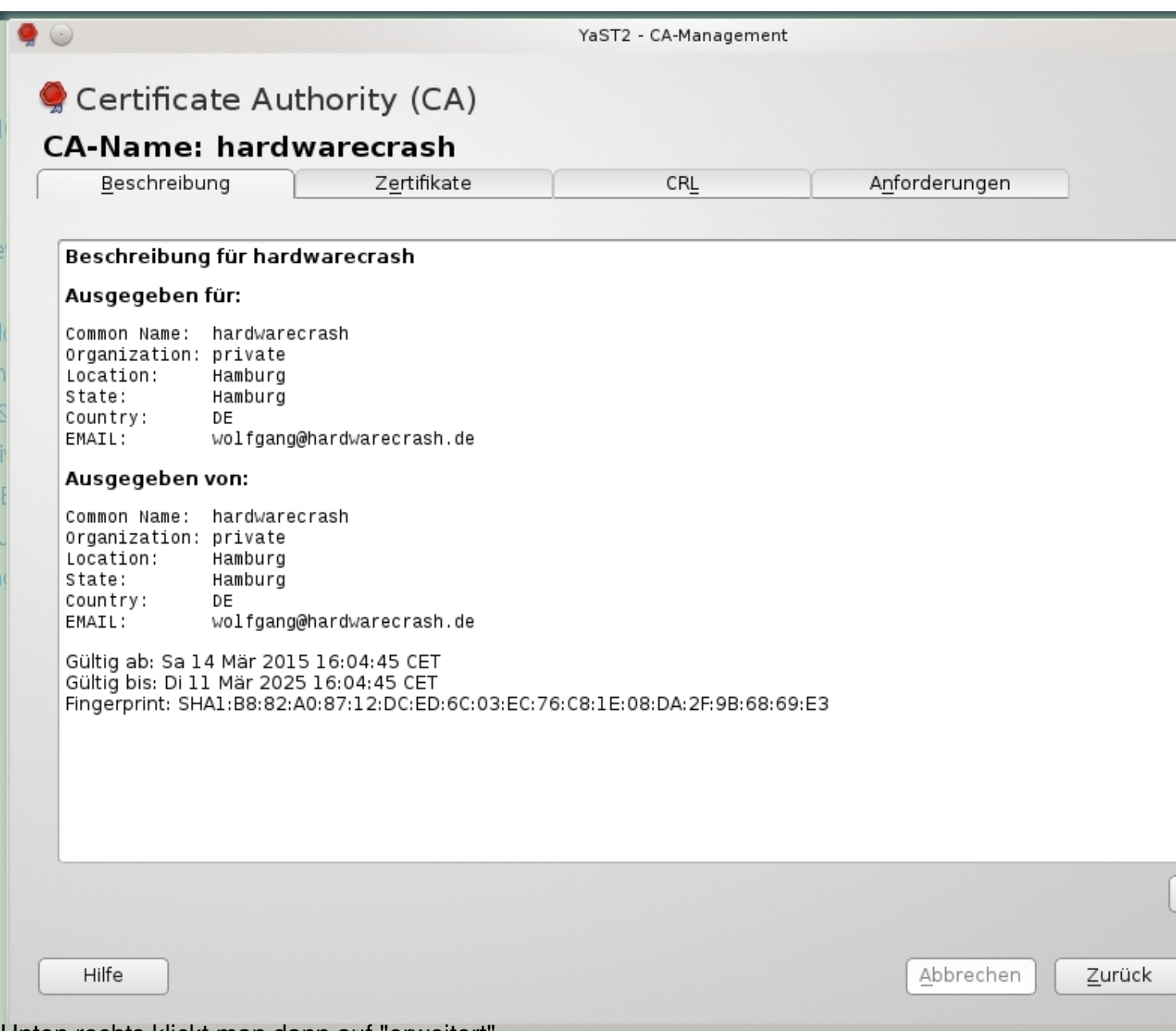

Unten rechts klickt man dann auf "erweitert" ....

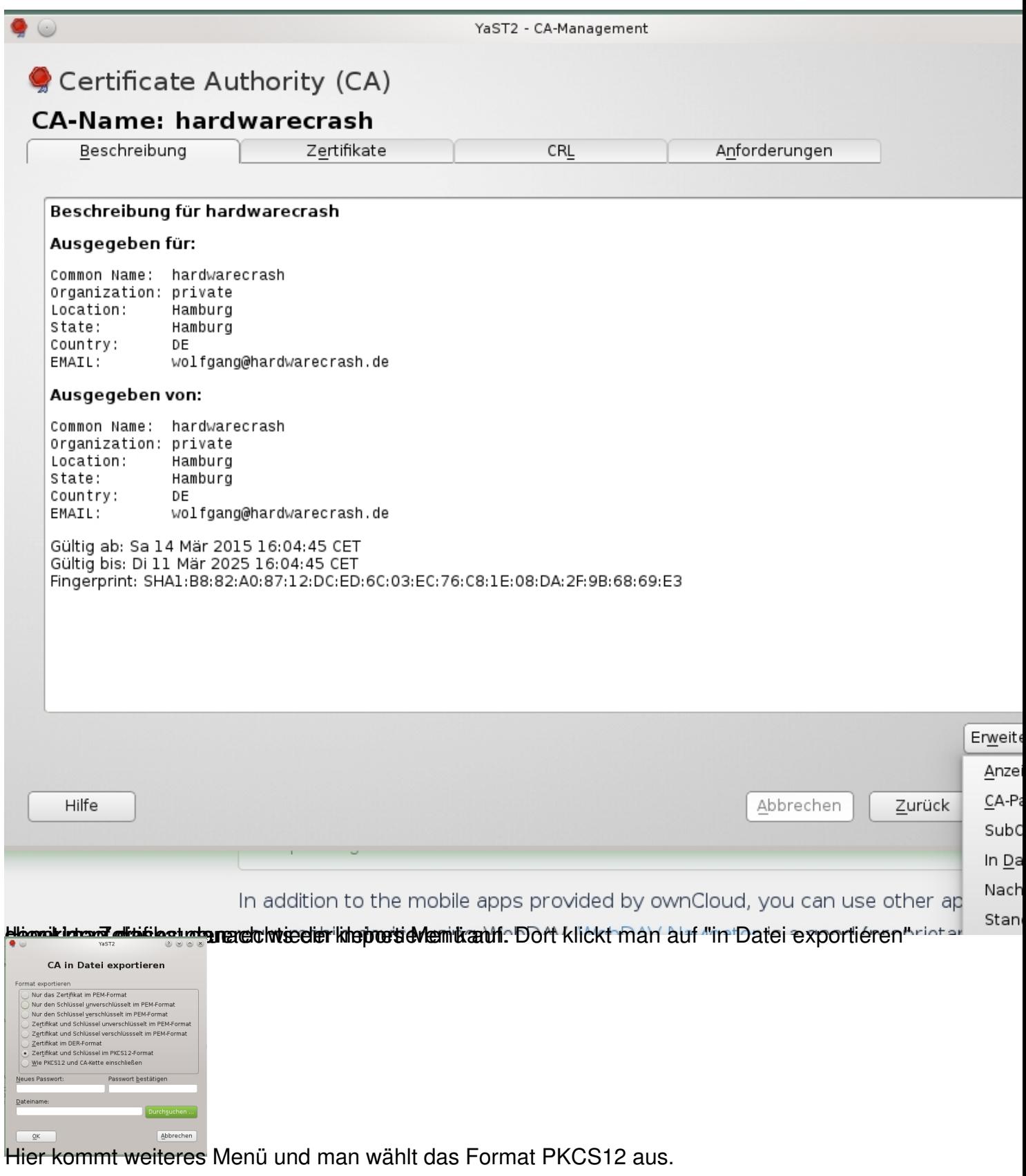

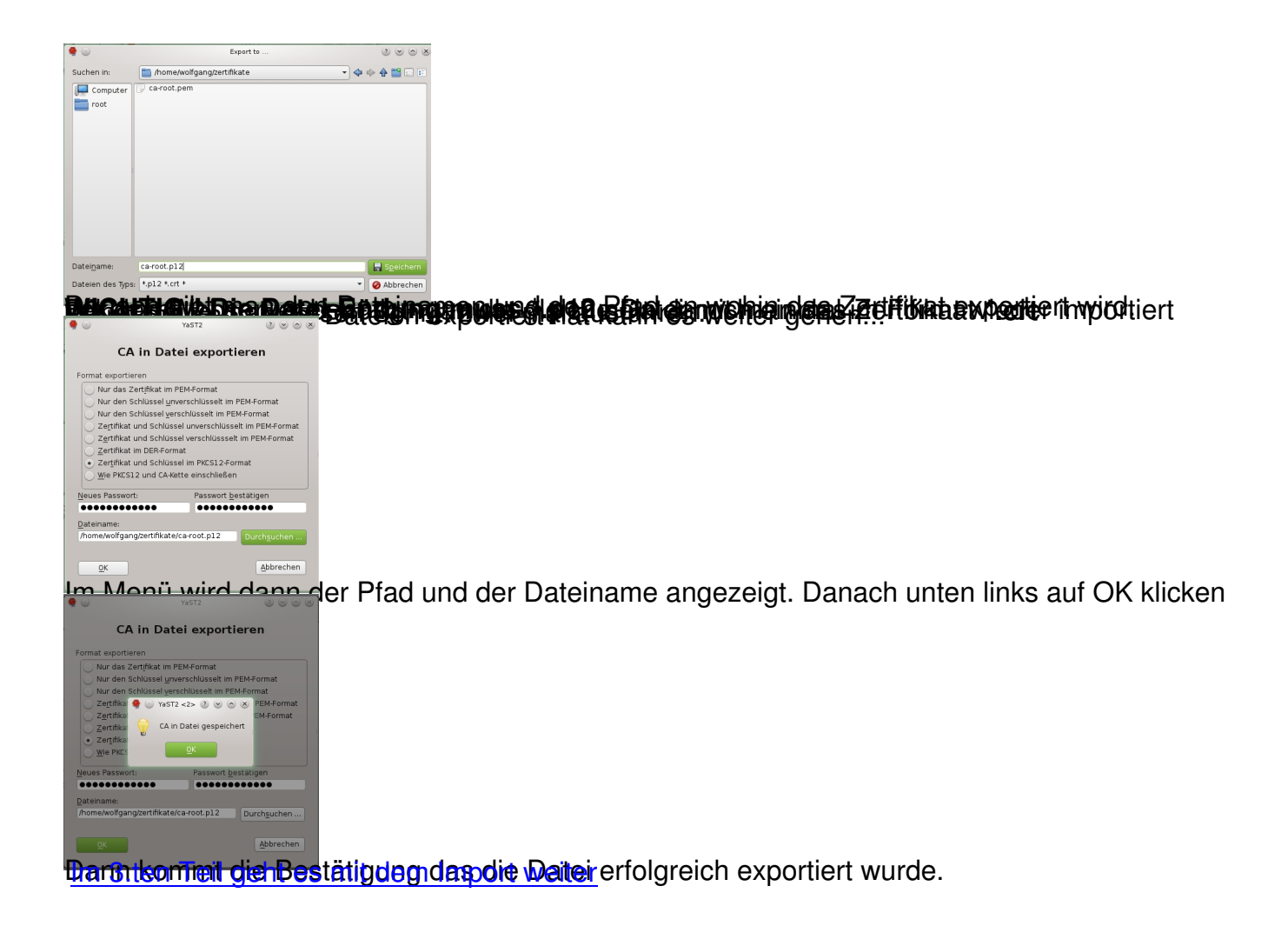